#### **Online Banking Password Self-Reset**

If you have locked yourself out of Online Banking or if do not remember your password, you can easily reset the password yourself.

Before you can reset your password, your current Email Address, Password Reset Question, and Password Reset Answer fields must

be completed.

These fields are modified by selecting the **Options** tab after initial logon.

• If you need password reset assistance, contact our Customer Care Center at 888-897-2276. Representatives are available Monday - Friday 7am - 9pm, Saturday 8am - 5pm and Sunday 12pm - 5pm.

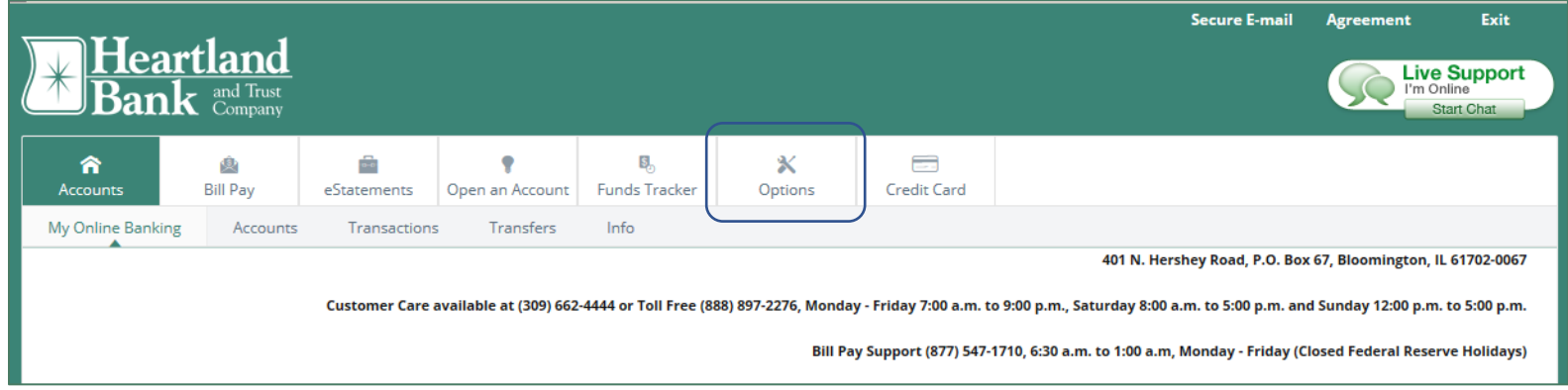

### **1. Enter your Current Email Address**

\*If the **Current Email Address** is already on file, as shown below, verify for accuracy. The Email Address may be changed at this time. If applicable, complete the **Change Email Address** field as well as the **Reenter New Email Address** field.

- **2. Enter the Password Reset Question of your choice \*** The question should NOT be Public information or a question with an answer that may be easily guessed.
- **3. Enter the corresponding Password Reset Answer \*** The Answer is case sensitive and should only be known to you for your protection.

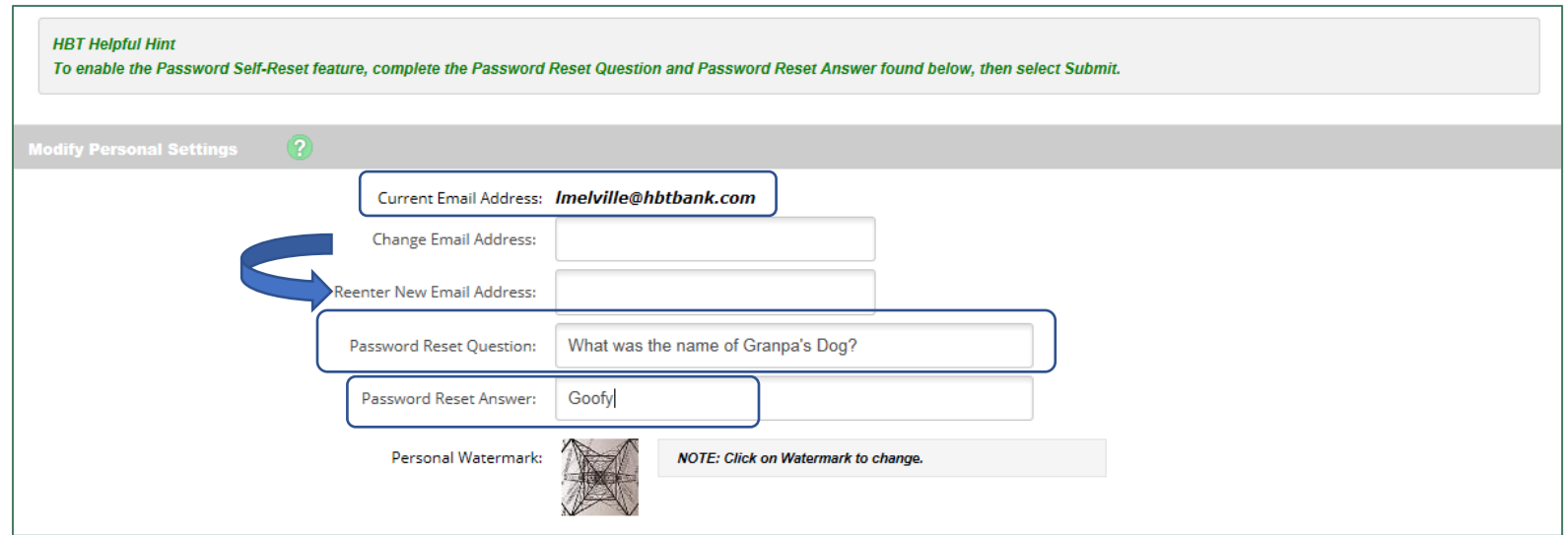

## 4. **4. Select Submit**

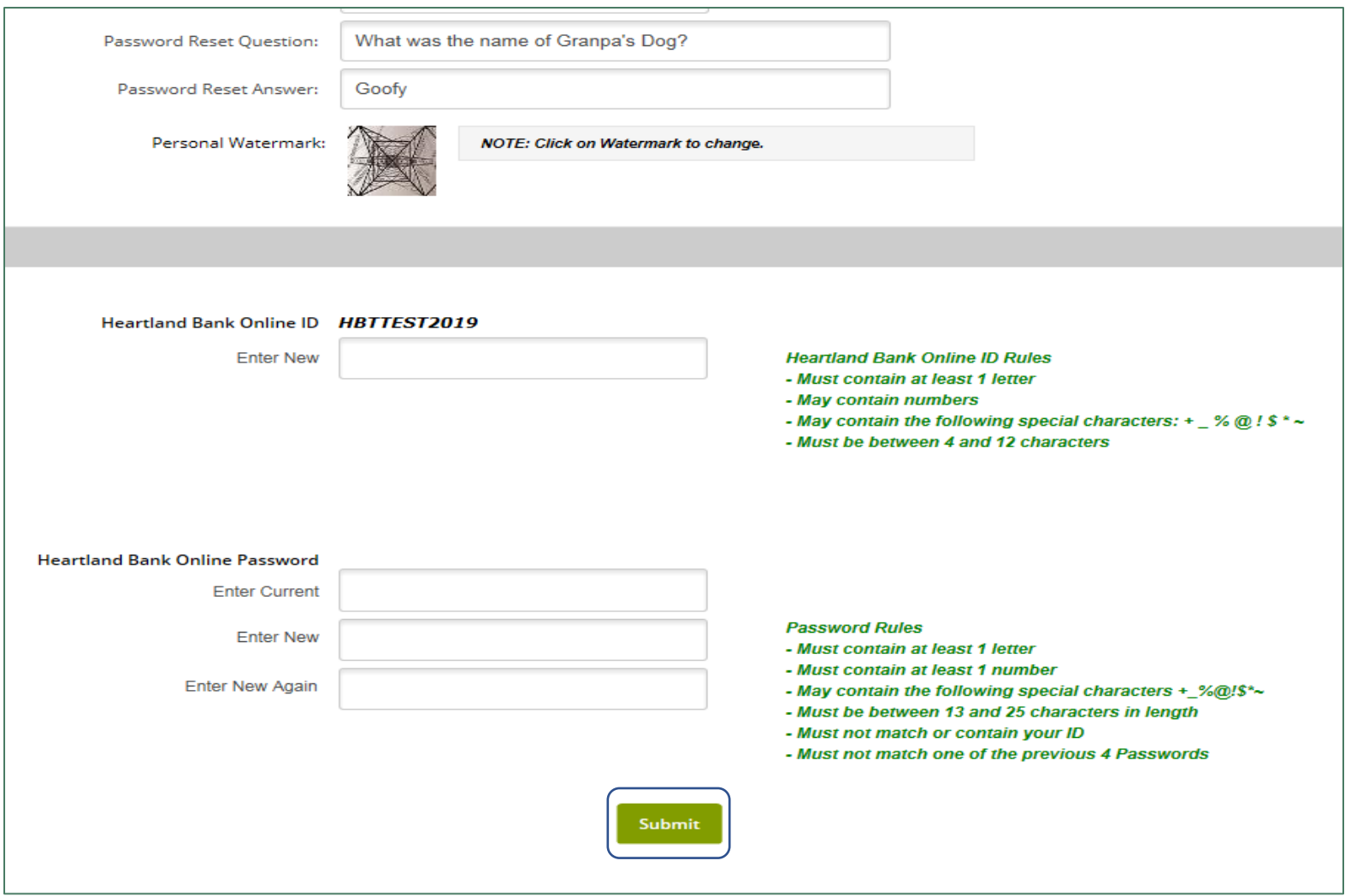

Once your Email Address, Password Reset Question and Password Reset Answer have been established you may reset your password

at your convenience.

Signon to your account using your **Heartland Bank Online ID →** Select **Submit**

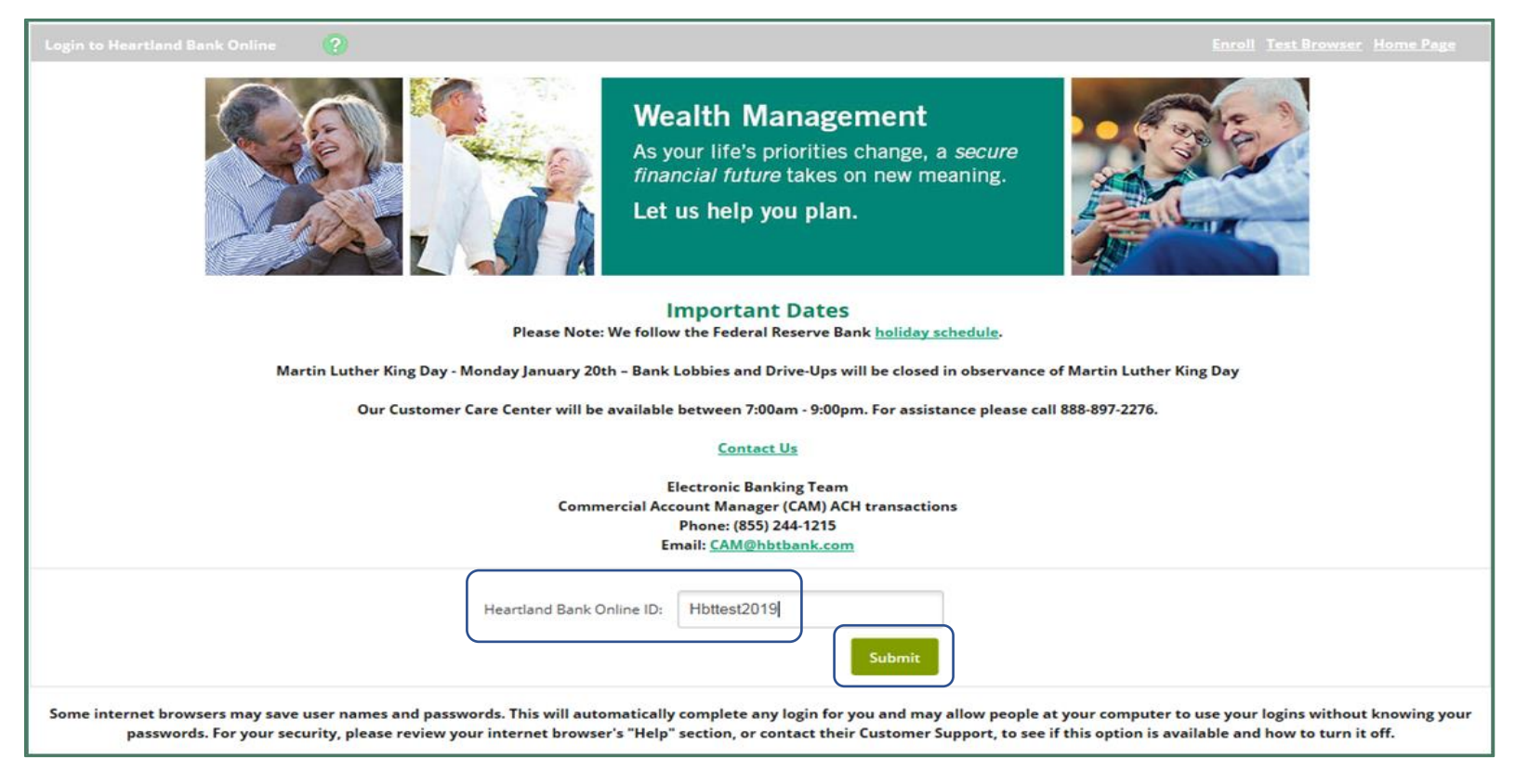

If you do not know your Heartland Bank Online Password, select the **Forgot Password** link found under the **Submit** icon

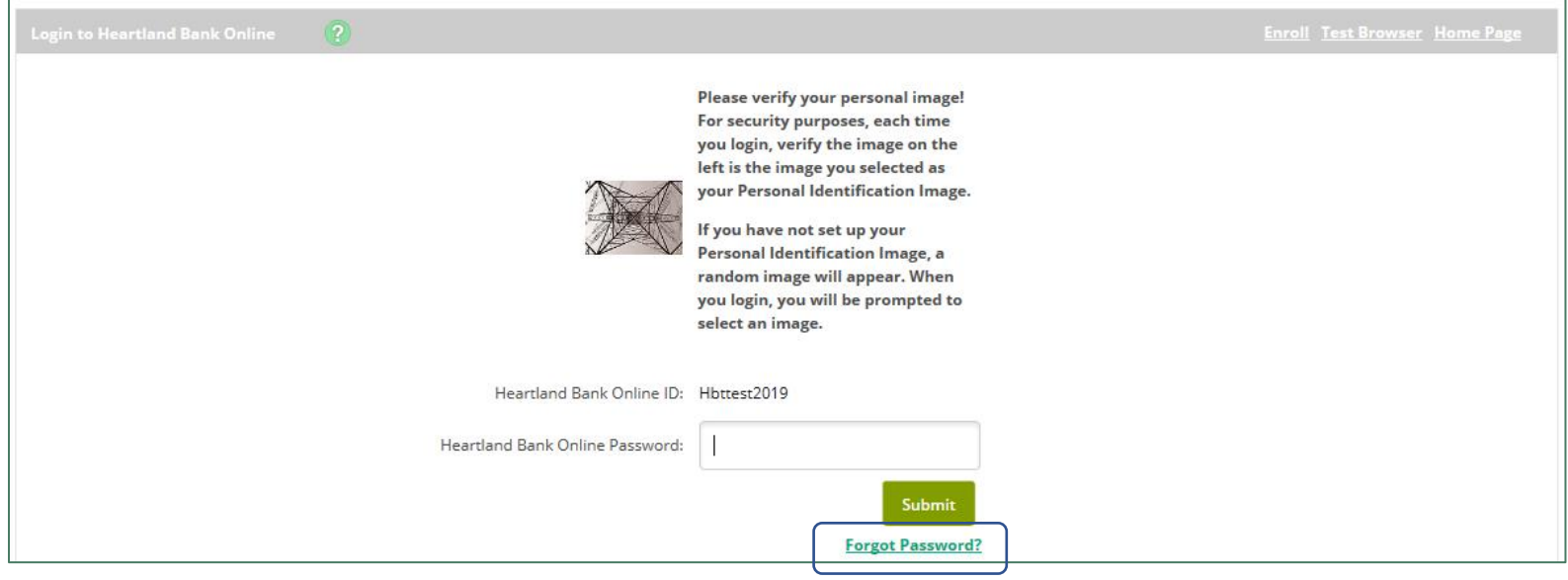

# **Complete the following fields:**

Enter your **Heartland Bank Online ID**

Enter the **Email Address on file**

Enter an **Email Subject** (A word or phase of your choosing, this will populate in the subject line of the email generated.)

Select **Continue**

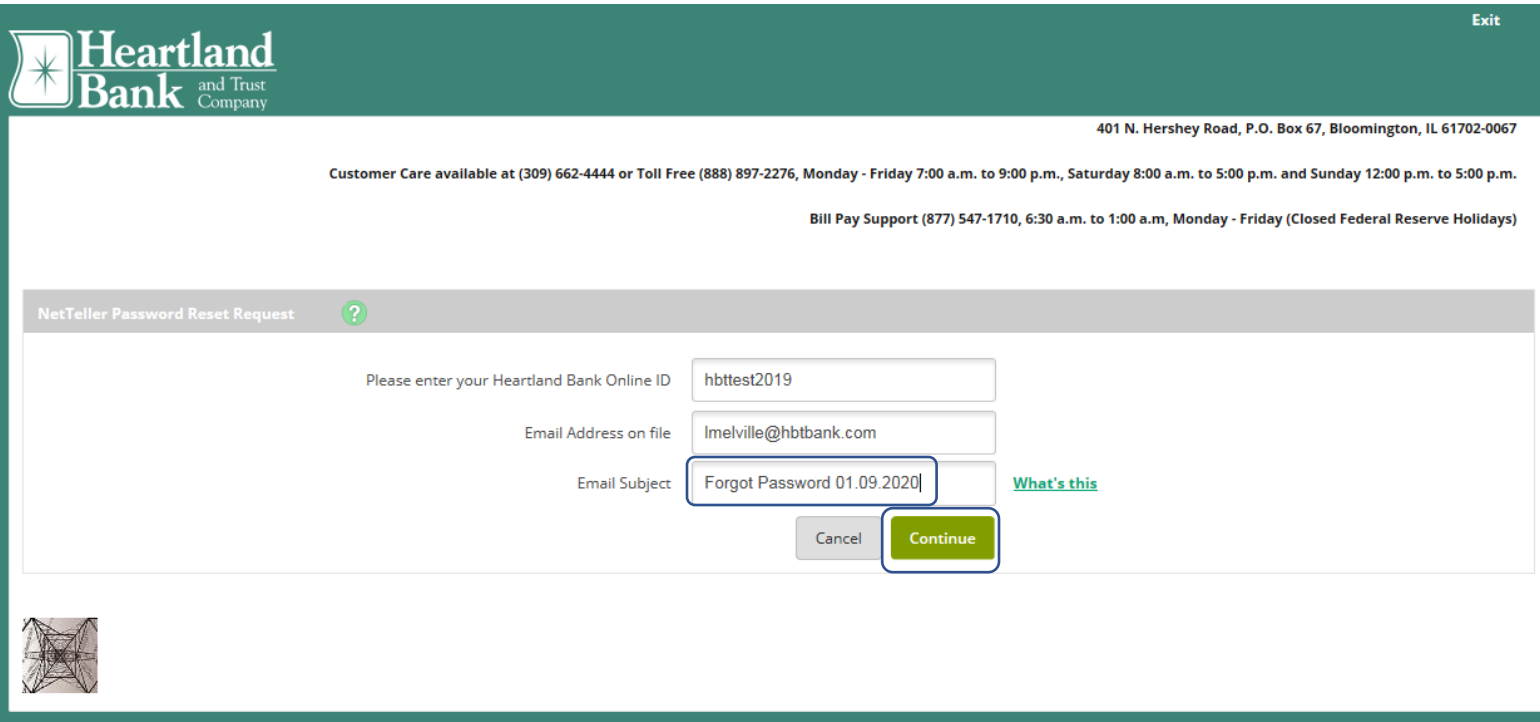

**NOTE:** Within a 24-hour time period, there is a limit of three attempts for the password self-reset feature.

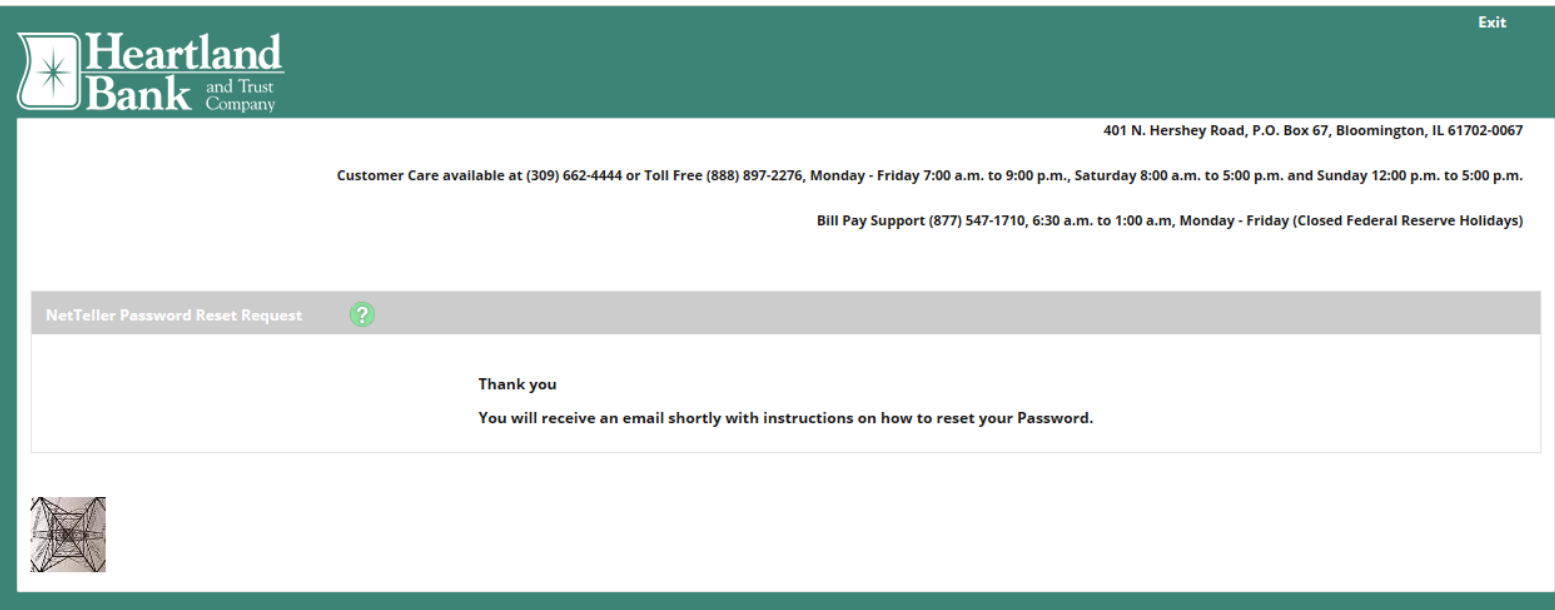

An email displaying the **E-mail Subject** verbiage is sent to the email address on file from [hbt@hbtbank.com.](mailto:hbt@hbtbank.com)

Select the **click here** link found in the email. **CAUTION**: If you do not click the link within two hours of receiving it, the link is invalid and you will need to restart the password self-reset process.

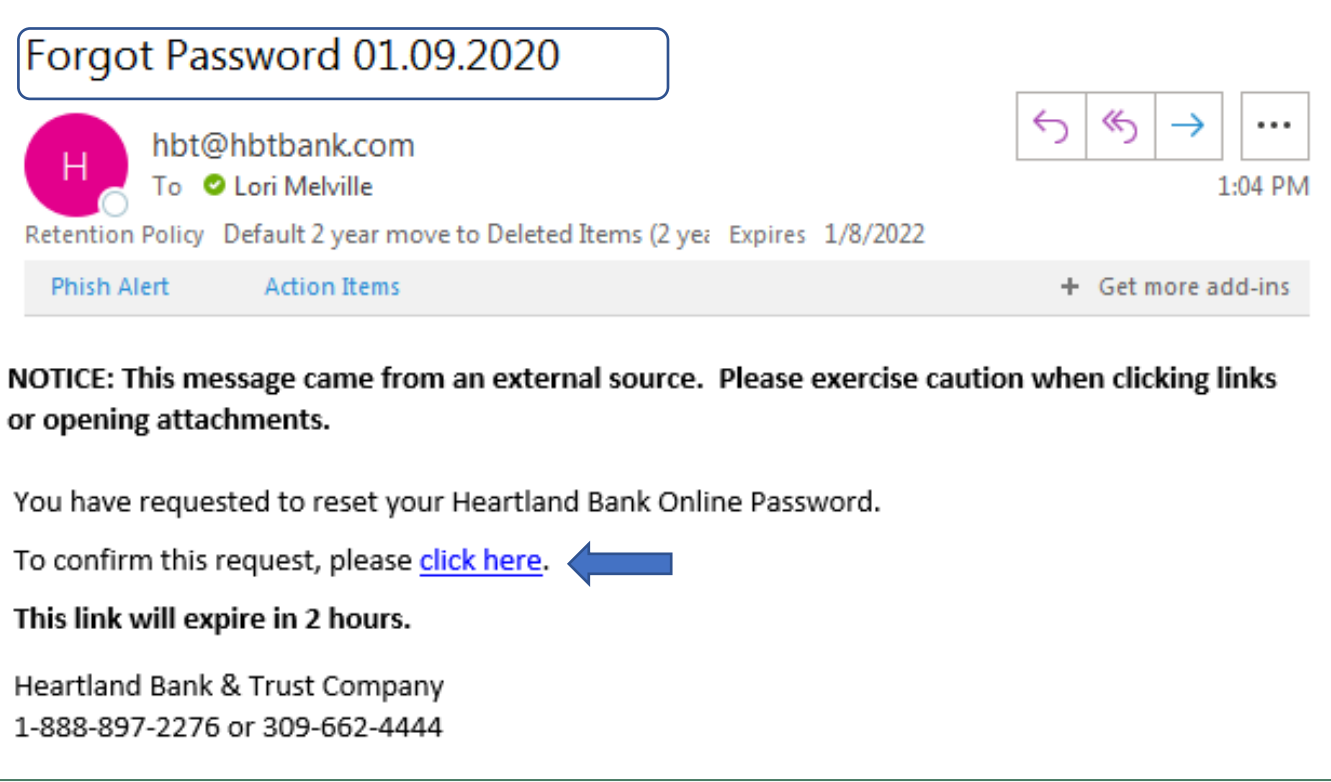

### Enter your **Heartland Bank Online ID** and **Password Reset Answer →** Select **Continue**

**TIP**: The Password Reset Answer field is case-sensitive.

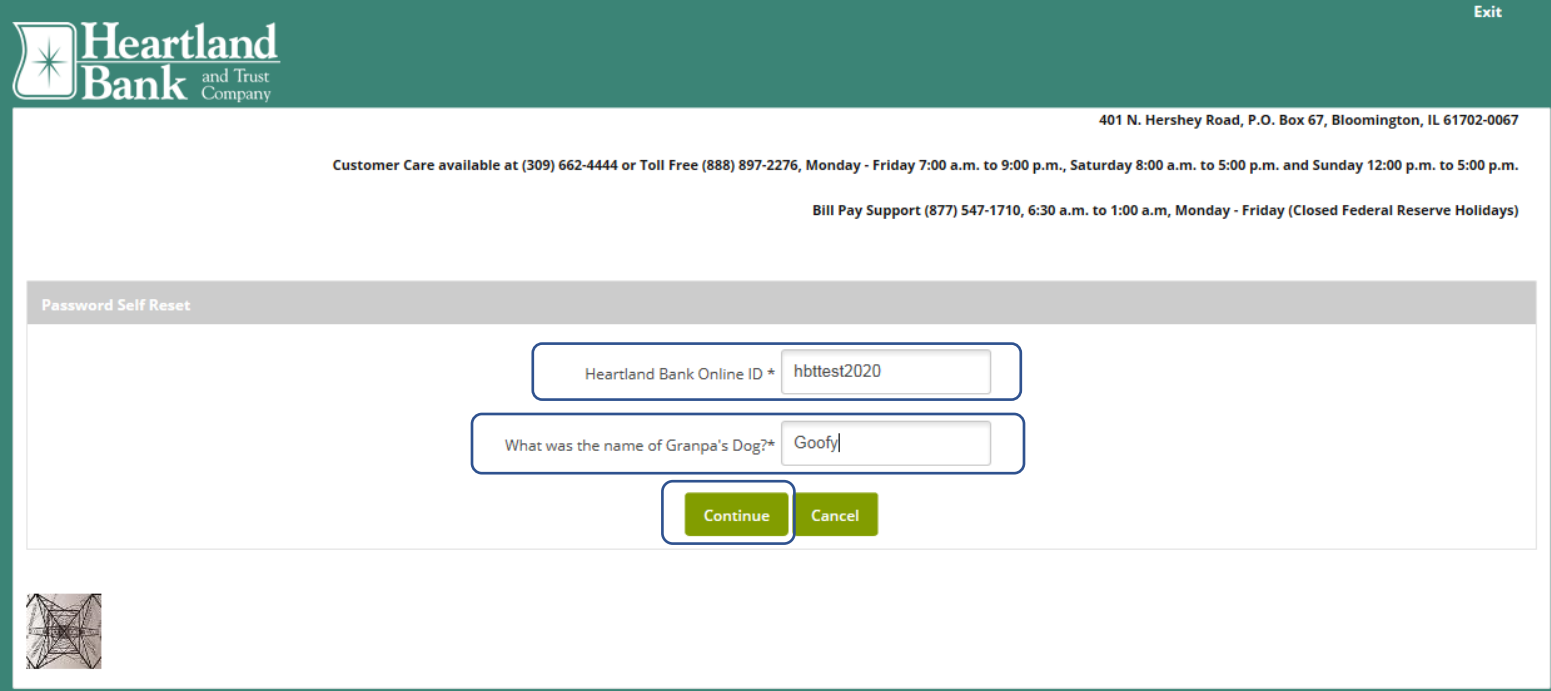

7. Enter a **new password**, **reenter your new password**, then select **Submit.**

\*Please refer to the **Password Rules** provided on this page when establishing your new password.

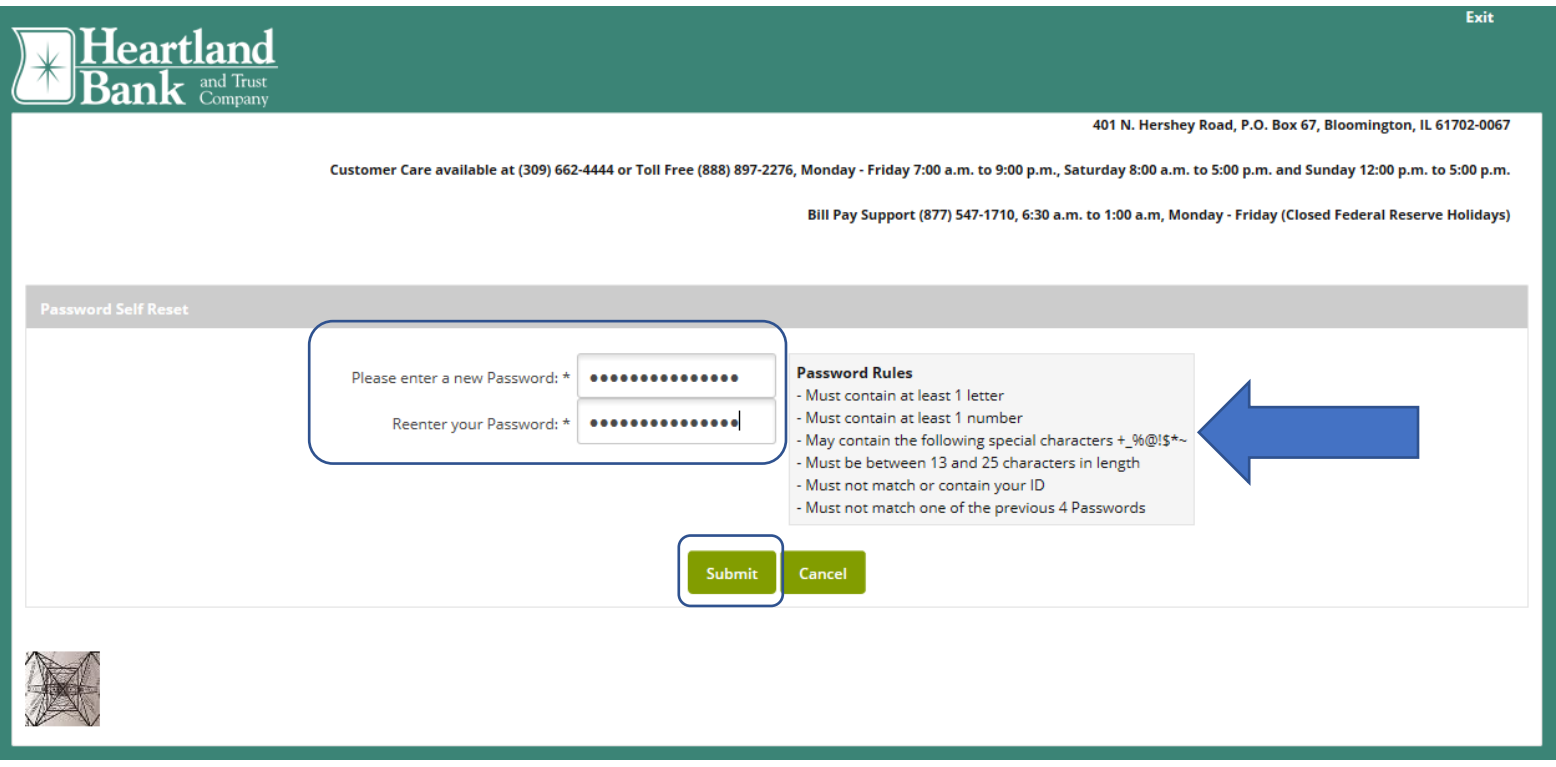

### Select:

**Go to Login Page** to sign in with your newly established password **OR**

Close Browser to open a new web page and navigate t[o www.hbtbank.com](http://www.hbtbank.com/) to sign in to your online accounts using your newly established password

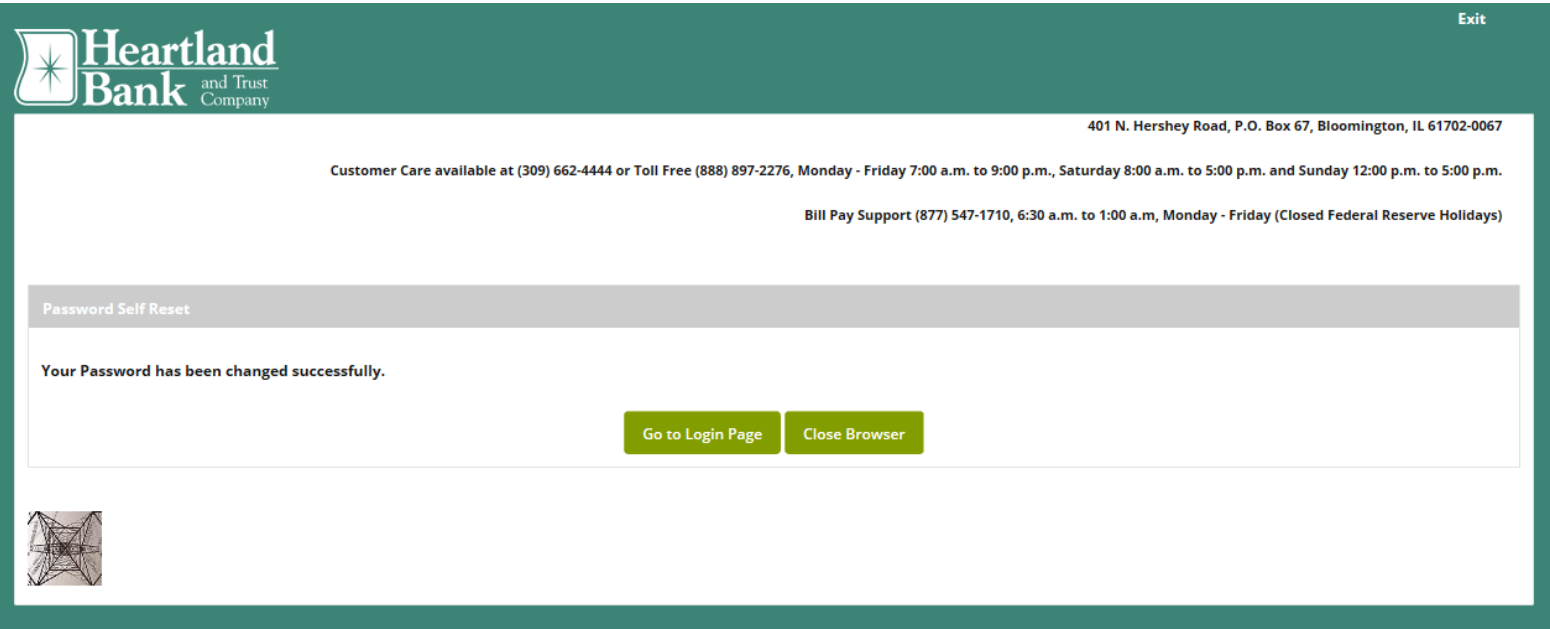